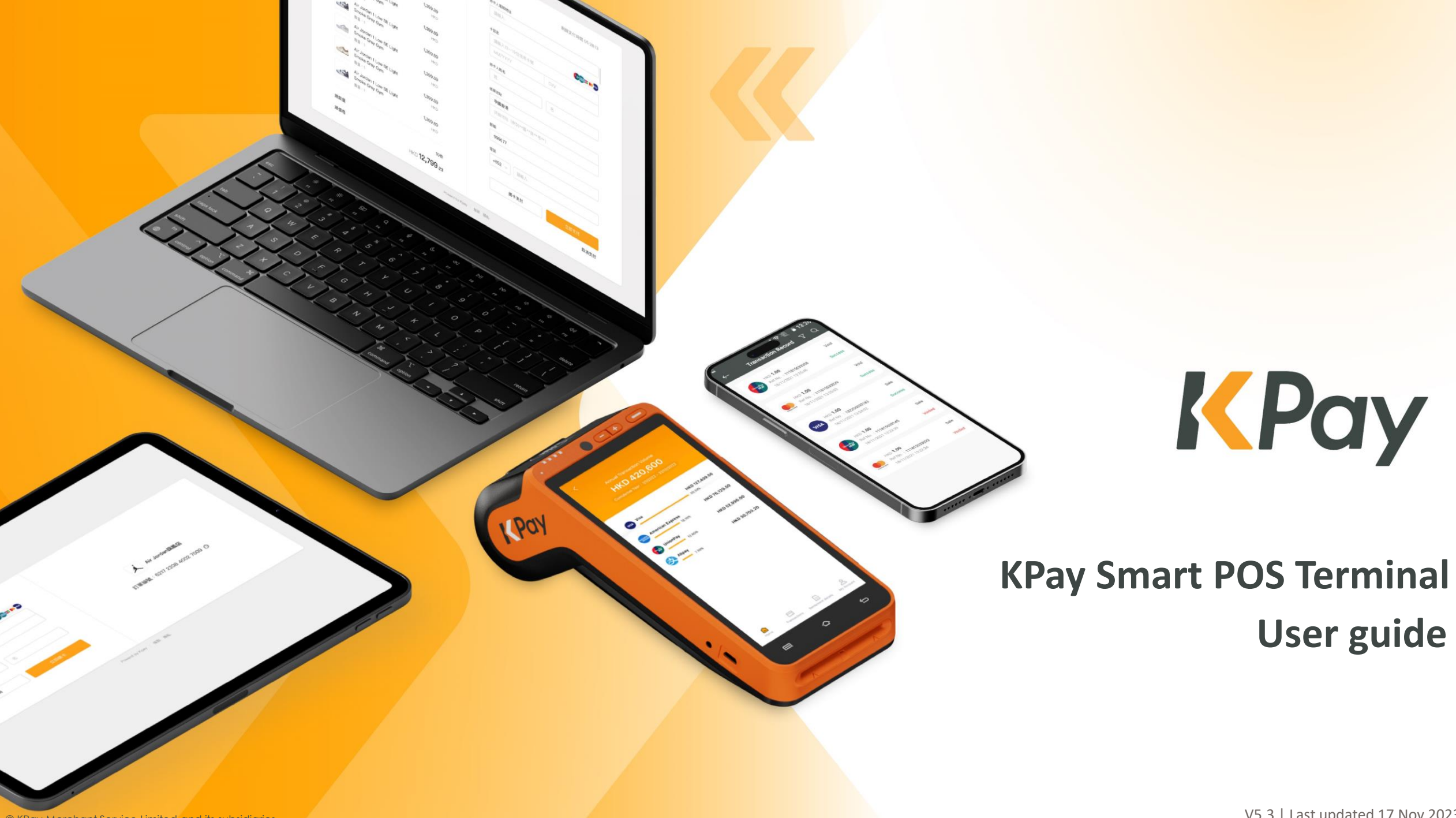

## **Table of Contents**

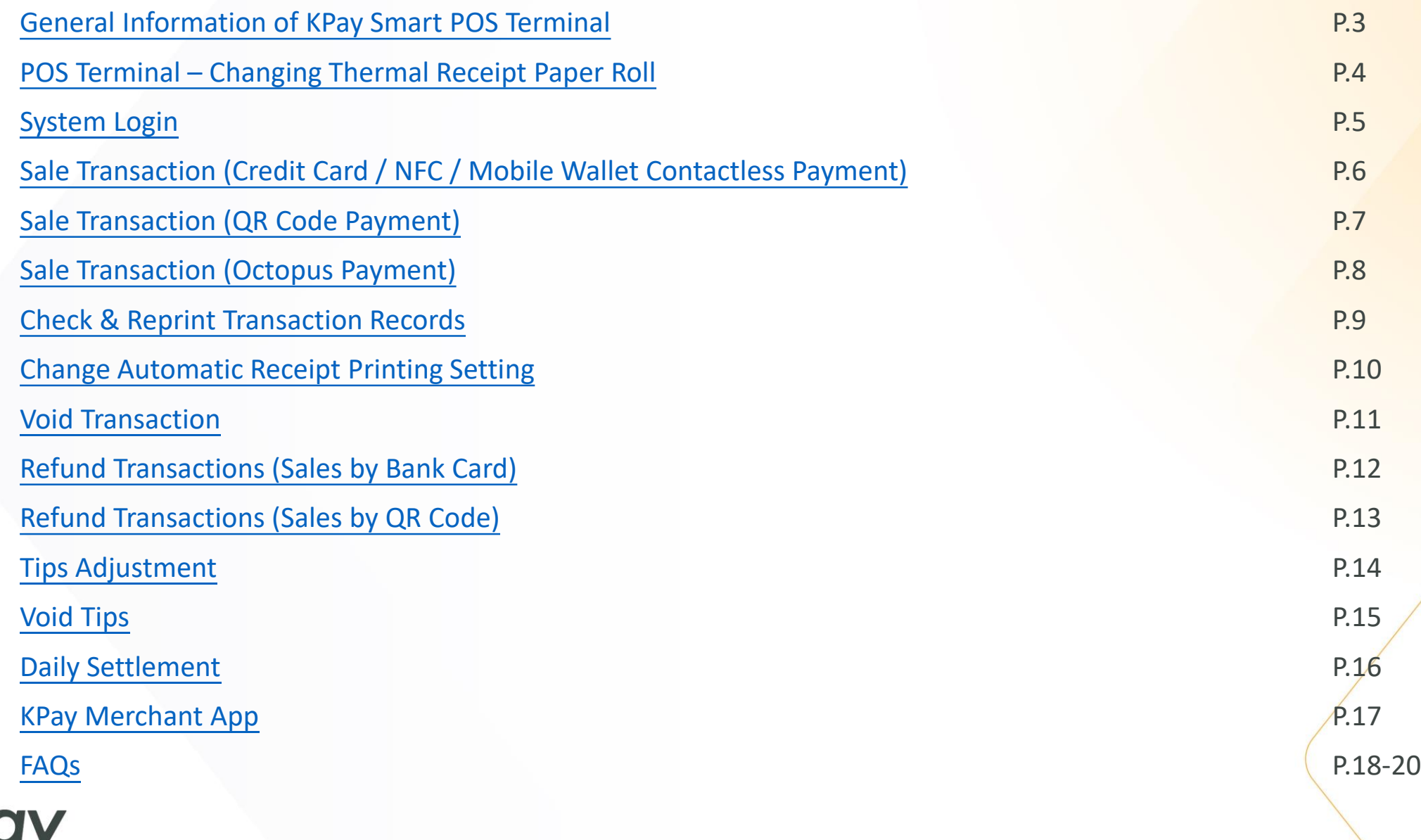

## <span id="page-2-0"></span>**General Information of KPay Smart POS Terminal**

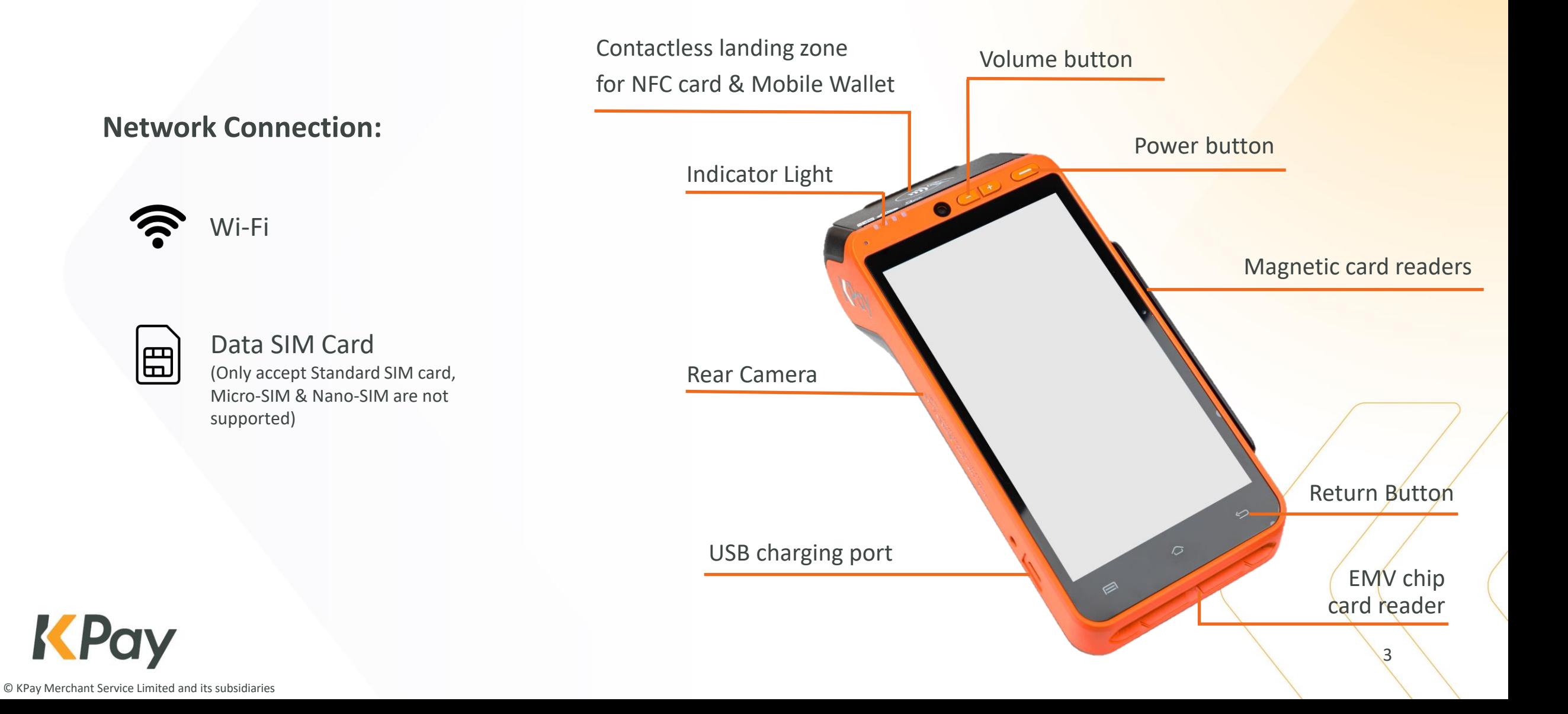

## <span id="page-3-0"></span>**POS Terminal – Changing Thermal Receipt Paper Roll**

- 1. Open the paper roll cover located on the top of the POS terminal.
- 2. Insert the new paper roll with the printable side up as shown. The end of the paper roll should stay close to the gear wheel of the POS Terminal.

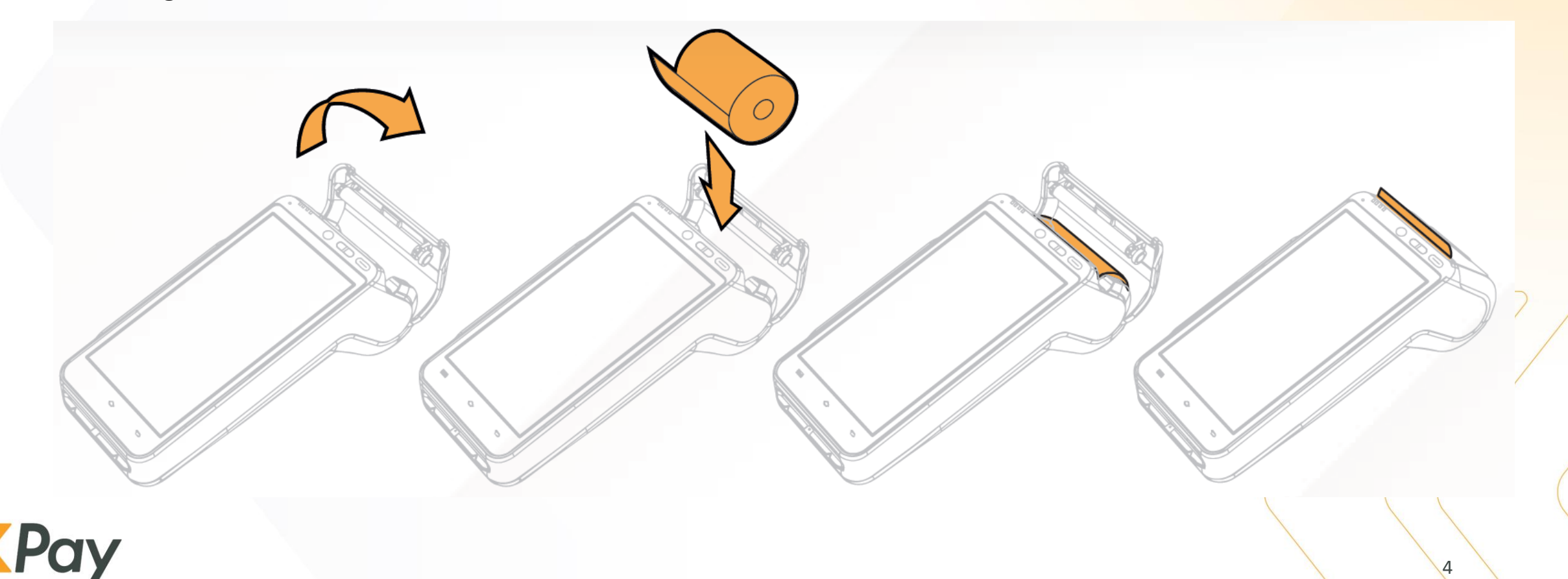

<span id="page-4-0"></span>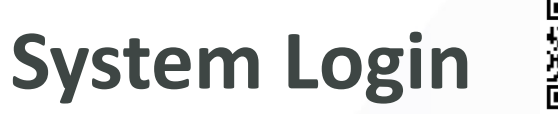

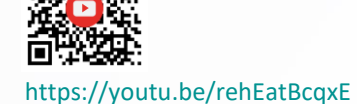

- **1. Connect Wi-Fi**
	- ➢ Open "Settings" to connect Wi-Fi.

or

#### **Insert SIM card**

- $\triangleright$  Open the battery trap door.
- ➢ Insert 4G Standard SIM card.

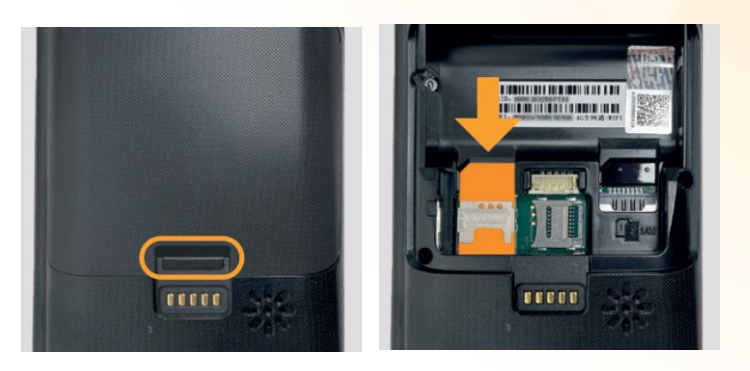

**2. Select "KPay POS" to launch the KPay Smart POS**

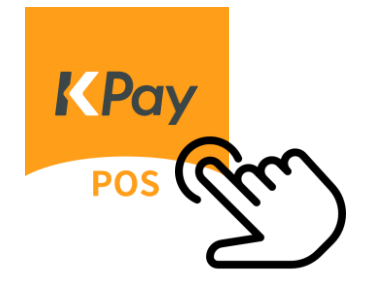

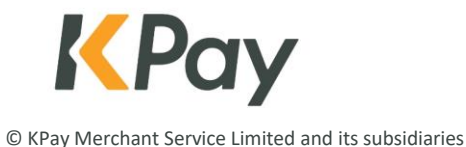

#### <span id="page-5-0"></span>**Sale Transaction (Credit Card / NFC / Mobile Wallet Contactless Payment)**

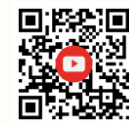

Sale

100

KPay

Please insert / swipe / tap card

 $\leftarrow$ 

[https://youtu.be/\\_6F8tFWMbzE](https://youtu.be/_6F8tFWMbzE)

 $\sum$ 

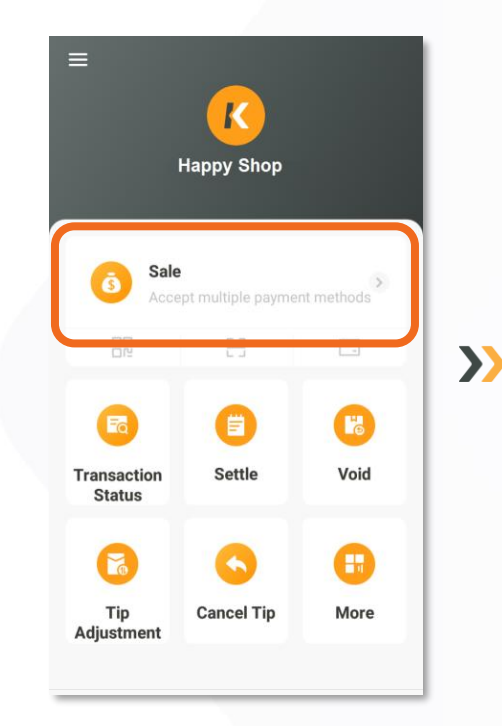

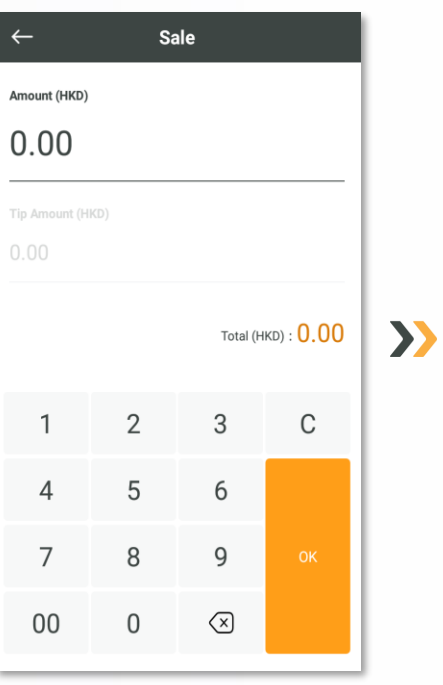

Sale  $\leftarrow$ 100 **Select Payment Method** Pay By Card  $\begin{array}{cc} U_{\text{non-}D_{\text{eq}}} & & \\ U_{\text{non-}D_{\text{eq}}} & & \\ & U_{\text{eq}} & & \end{array}$  $\sum$ Pay By QR Code Scan 支田野

Select "Sale" Insert amount Confirm payment amount and select payment methods

**Tap card:** Hold the card / smartphone close to the landing zone for a few seconds **Insert / Swipe card:** Confirm Credit card details

**Success HKD 100** Print merchant copy Print customer copy

Sale

**Transaction** completed with 1 set printed receipt/ (Cardholder copy & Merchant copy)

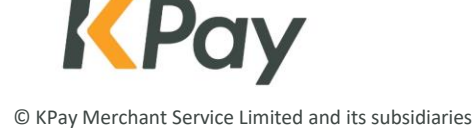

6

#### <span id="page-6-0"></span>**Sale Transaction (QR Code Payment)**

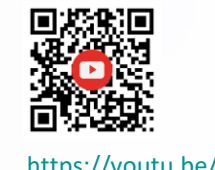

[https://youtu.be/vO-a\\_tm1fJs](https://youtu.be/vO-a_tm1fJs)

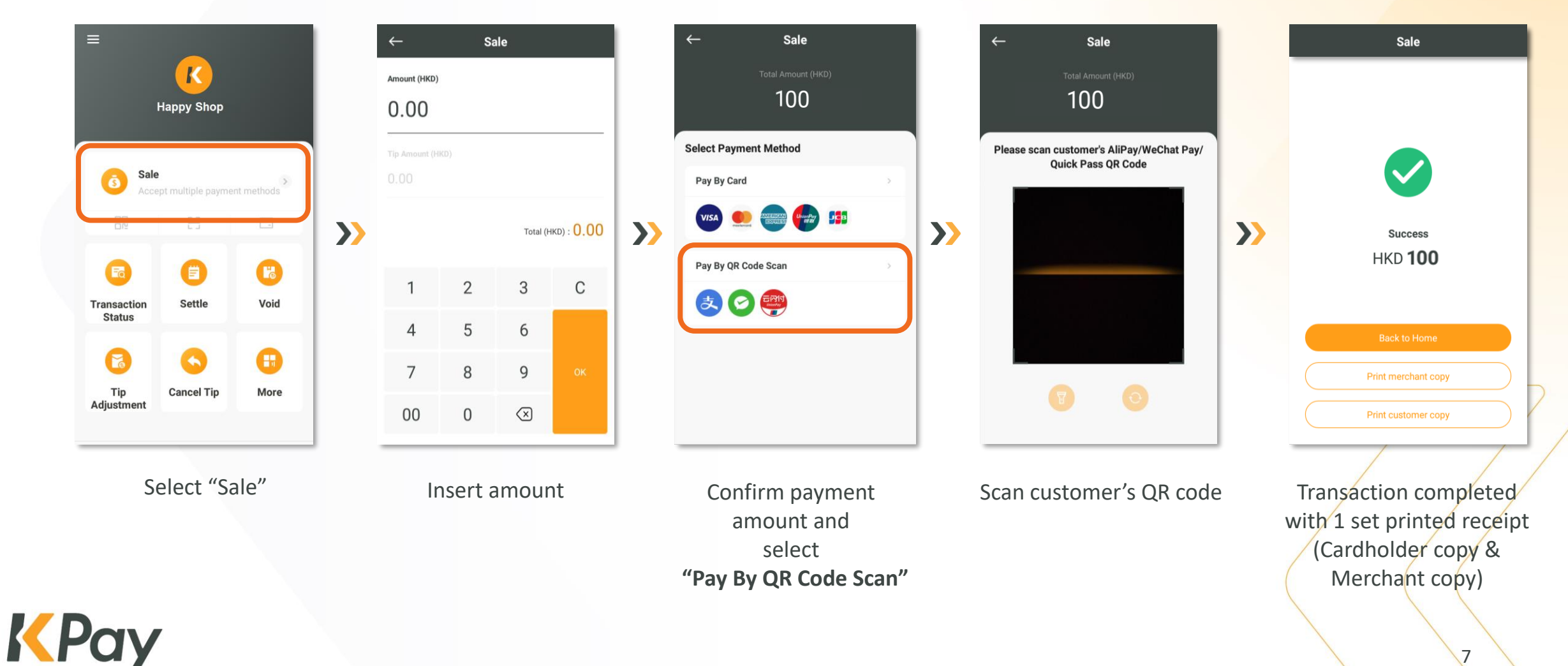

#### <span id="page-7-0"></span>**Sale Transaction (Octopus Payment)**

**To perform Octopus payment transaction, linking "Octopus App for Business" to KPay Smart POS Terminal is required. Please contact [KPay Customer Service](https://wa.me/85237067828) for details.**

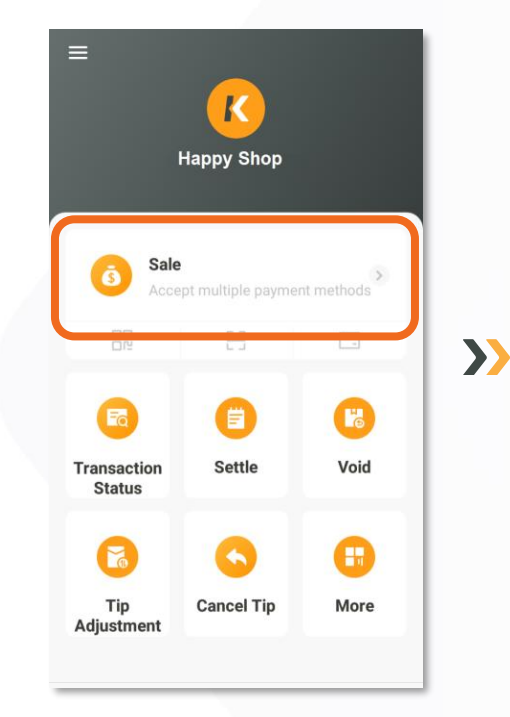

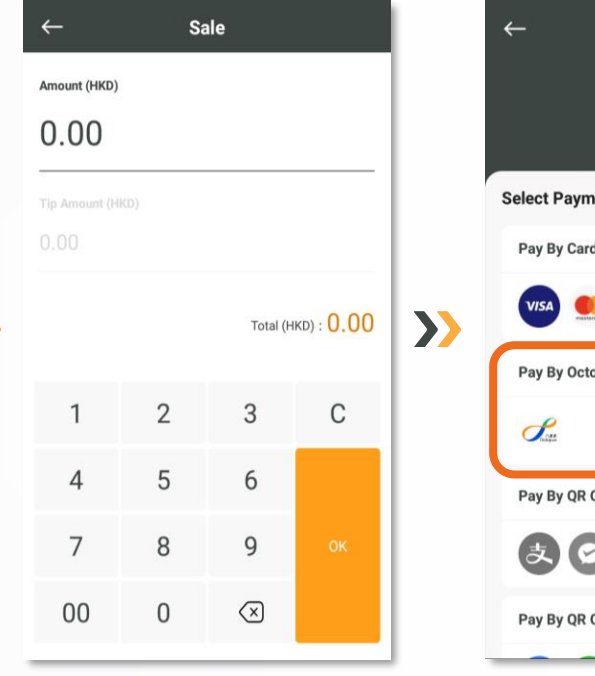

Select "Sale" Insert amount

15.00 **Select Payment Method** Pay By Card Union DEB  $\sum$ Pay By Octopus Pay By QR Code Display  $20$ Pay By QR Code Scan

Sale

Confirm payment amount and select **"Pay By Octopus"**

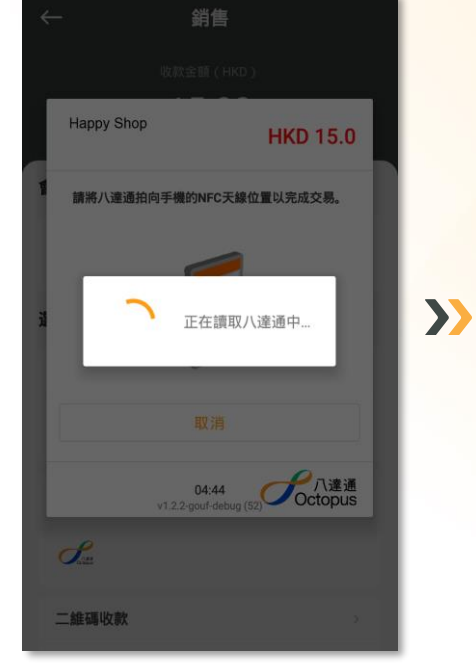

Place the Octopus by the NFC landing zone and wait for a few seconds

**Transaction** completed with 1 set printed receipt (Cardholder copy & Merchant copy)

**Sale** 

**Success** 

**HKD 15.00** 

Print merchant copy

Print customer copy

© KPay Merchant Service Limited and its subsidiaries

## <span id="page-8-0"></span>**Check & Reprint Transaction Records**

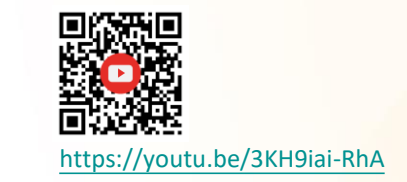

 $\sum$ 

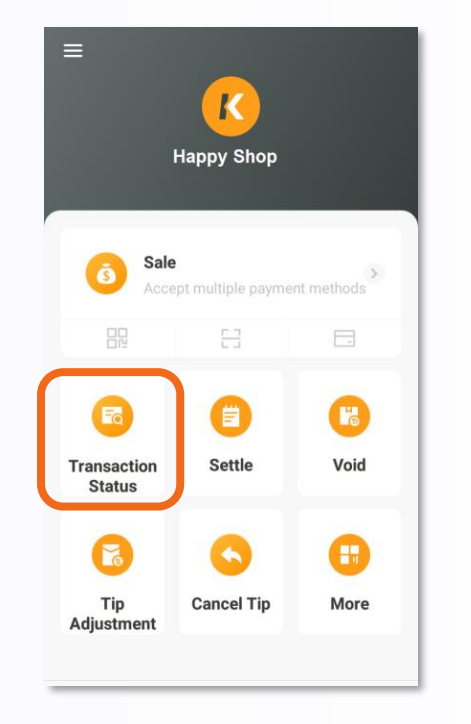

Select "Transaction Status"

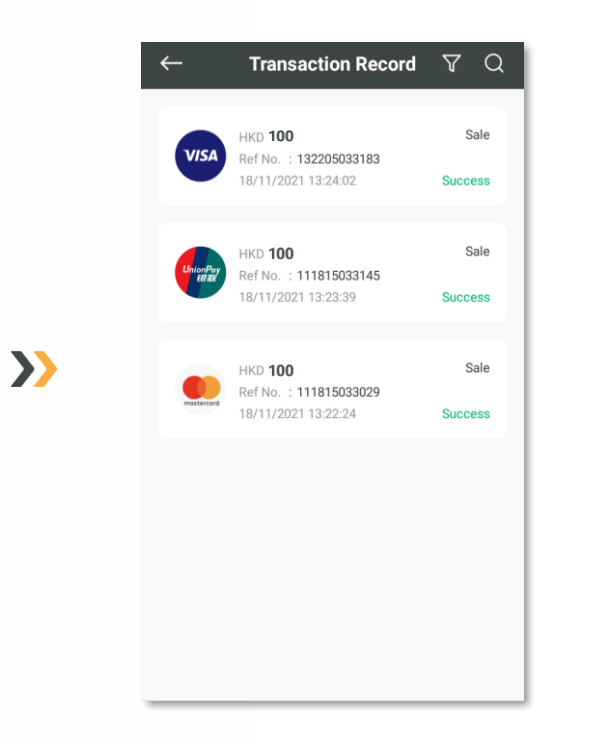

Select the transaction record

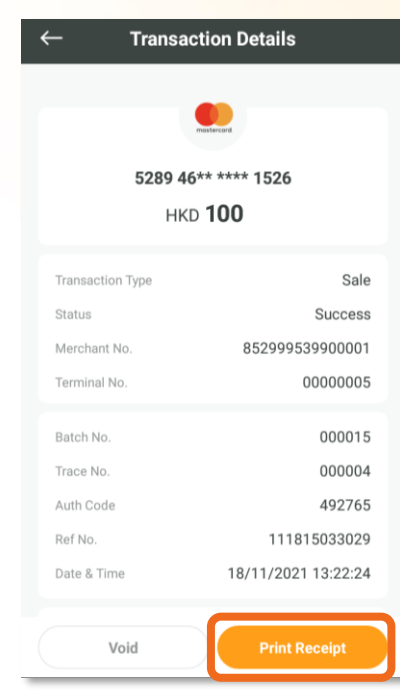

Merchant can check transaction details and select "Print Receipt" to reprint transaction records

#### <span id="page-9-0"></span>**Change Automatic Receipt Printing Setting**

 $\sum$ 

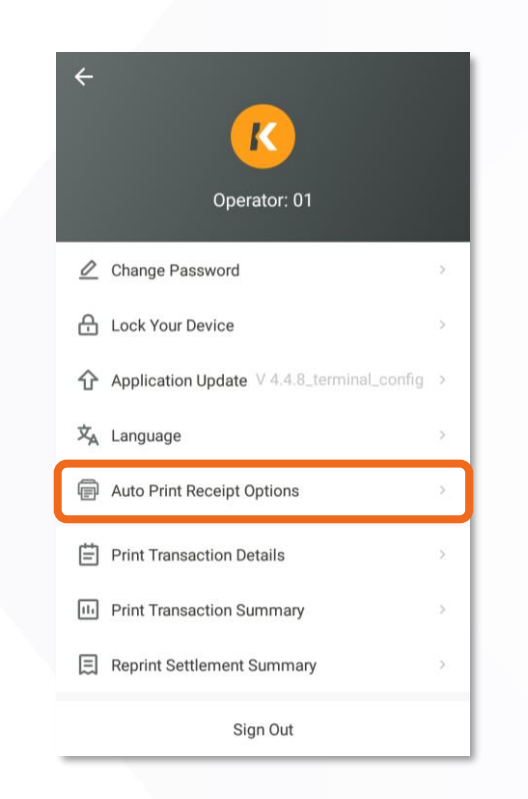

Select "Auto Print Receipt Options" on account center page

Choose Card or Non-Card Transaction according to operational needs

**Auto Print Receipt Options** 

Merchant copy only

Do not print...

**Card Transactions** 

Non-Card Transactions

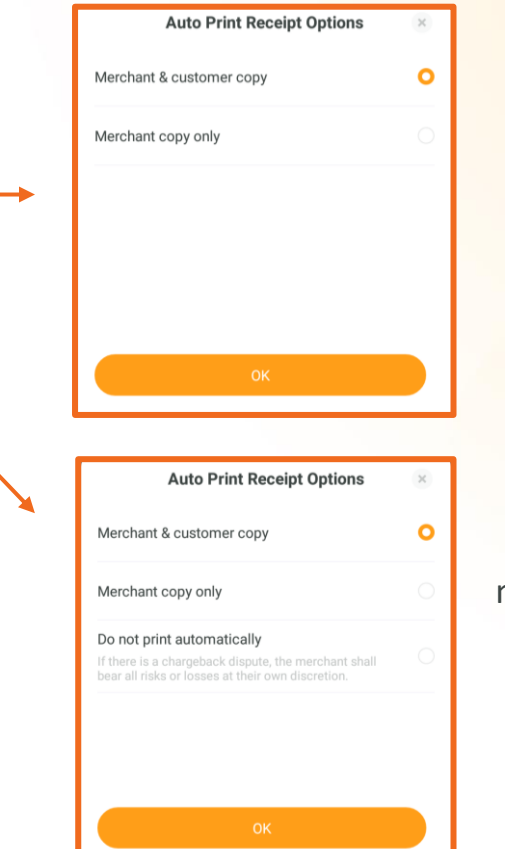

For Card Transaction, Merchant can either choose to print 1 set of receipt (merchant & customer copy) **or**  Print merchant copy only

For Non-Card Transaction, merchant can choose to print 1 set of receipt or merchant copy only, or disable the auto print receipt function

\*Merchant shall be responsible for any transaction disputes or risks if disable automatic receipt printing function

### <span id="page-10-0"></span>**Void Transaction**

\*Only applicable to transactions that have not been settled on the POS terminal and are revoked on the same day. No handling fee or administrative fee will be charged.

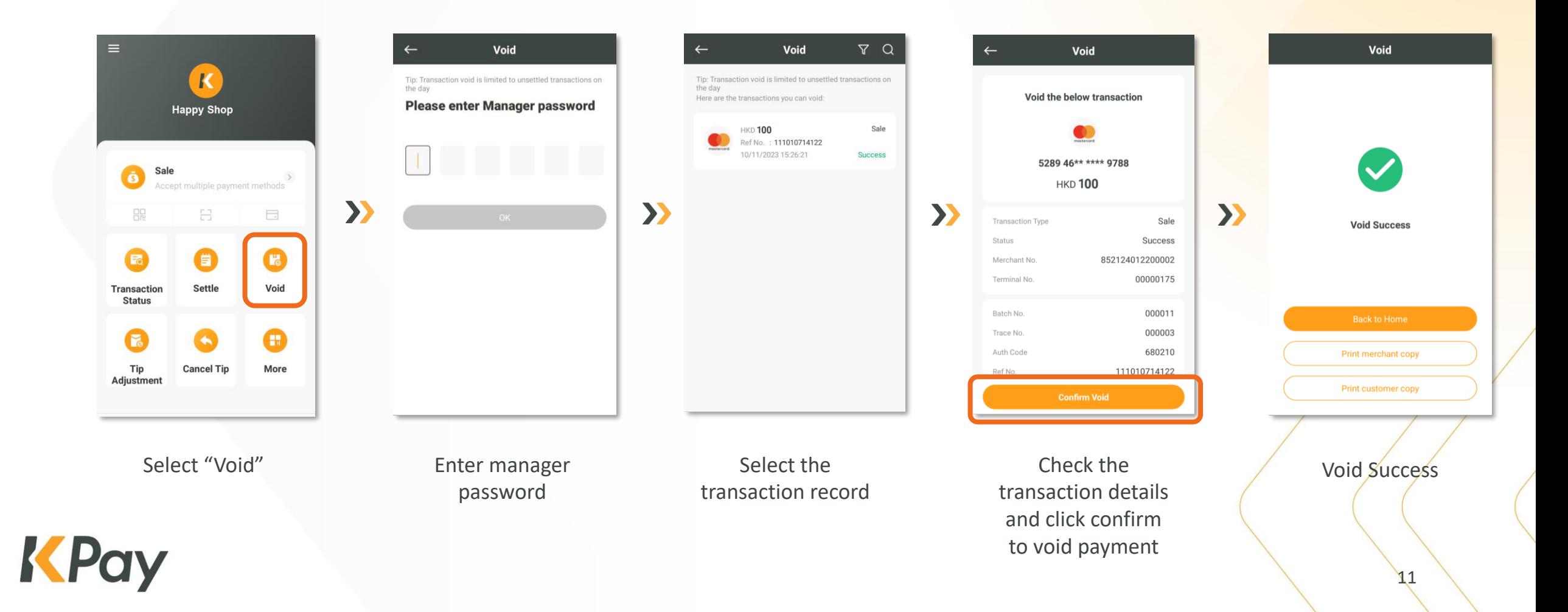

## <span id="page-11-0"></span>**Refund Transactions (Sales by Bank Card)**

\*Applicable to processing refunds for overnight transactions. Administrative fees will be charged for the refund process.

![](_page_11_Figure_2.jpeg)

## <span id="page-12-0"></span>**Refund Transactions (Sales by QR Code)**

\*Applicable to processing refunds for overnight transactions. Administrative fees will be charged for the refund process.

![](_page_12_Figure_2.jpeg)

# <span id="page-13-0"></span>**Tips Adjustment (Only applicable to merchants who activated the tips feature)**

![](_page_13_Picture_1.jpeg)

<https://youtu.be/iFelOExl-aI>

![](_page_13_Picture_3.jpeg)

Select "Tip Adjustment"

![](_page_13_Figure_5.jpeg)

 $\sum$ 

![](_page_13_Figure_6.jpeg)

#### Insert tips amount Tips adjustment

![](_page_13_Figure_8.jpeg)

 $\checkmark$ 

**Success** 

**HKD 0.10** 

**Back to Home** 

### <span id="page-14-0"></span>**Void Tips (Only applicable to merchants who activated the tips feature)**

 $\sum$ 

\*If the original sales transaction include tips, the merchant must cancel the entire transaction instead of just canceling the tips amount.

![](_page_14_Picture_2.jpeg)

Select "Cancel Tip"

![](_page_14_Picture_4.jpeg)

Insert manager password and "Trace No." to locate the tip transaction

![](_page_14_Picture_6.jpeg)

 $\sum$ 

Completed with 1 set printed receipt (Cardholder copy & Merchant copy)

# <span id="page-15-0"></span>**Daily settlement**

![](_page_15_Picture_1.jpeg)

 $\sum$ 

Merchant can click the printer icon to print the settlement summary. Please note that printing the summary **does not mean settlement has been processed.** 

 $\sum$ 

![](_page_15_Figure_4.jpeg)

![](_page_15_Picture_6.jpeg)

Select "Settle" Confirm all the transactions and select "Settle"

![](_page_15_Picture_8.jpeg)

"Settlement Summary" & "Transaction Details" will be printed

![](_page_16_Picture_0.jpeg)

With multiple built-in management functions, merchants can easily track transaction data and control the smart POS terminal!

![](_page_16_Figure_2.jpeg)

view transaction details for the day

<span id="page-16-0"></span>**KPay Merchant App**

![](_page_16_Figure_3.jpeg)

Detailed transaction analysis

![](_page_16_Picture_130.jpeg)

Instant download of settlement reports to review transaction data

![](_page_16_Picture_131.jpeg)

Self-service ordering of thermal paper

![](_page_16_Picture_9.jpeg)

**Modify POS** terminal setting in one click

#### <span id="page-17-0"></span>**FAQs**

**1. How do I determine if a transaction is successful?**

When the POS terminal successfully prints the receipt, the transaction is considered successful. Please contact Customer Service if you have any questions about the transaction status.

**2. Is a successful reversal considered a successful transaction?** No. "Reversal success" or "Reversal failure" is considered a failed transaction. Merchants should retry until the transaction is shown as successful.

Merchants should also record the customer's contact details or consider accepting cash to avoid any business losses due to network issues.

**3. Can I process a refund through the KPay POS terminal if the customer pay with Octopus?**

Octopus transactions cannot be refunded through the KPay POS terminal. Merchants need to contact Octopus to handle the customer's refund request.

![](_page_17_Figure_7.jpeg)

#### Reversal success / Reversal failure **= Transaction Failed**

![](_page_17_Picture_9.jpeg)

#### **FAQs**

- **4. How can I order thermal paper for the POS terminal?** Merchants can order thermal paper through the KPay merchant app. It is estimated to take about 3 working days to process.
- **5. Do I need to settle my transactions daily?** Merchants need to preform settlement via the POS terminal after the close of business every day to reconcile their accounts and ensure that the POS terminal has sufficient memory.
- **6. Does KPay POS Terminal support "Tap & Go"?** Customers need to add Tap & Go virtual card to Apple Pay or Google Pay in advance, in order to make payments through NFC contactless payments.
- **7. Does KPay POS Terminal support "BoC Pay"?** For merchants who have activated UnionPay Mobile Quickpass, can select "Pay by QR code scan" via POS terminal and process payment.
- **8. "Previous transaction incomplete" shown on POS Terminal, what should I do?** Merchants should perform settlement on POS Terminal and re-login the POS system.
- **9. The POS Terminal keeps shutting down or crashing unexpectedly, what should I do?**  Merchants should perform settlement on POS Terminal and re-login the POS system.
- **10. The POS Terminal status is shown as locked and cannot be used, what should I do?**

If merchants has not logged in the POS terminal for 60 consecutive days, the POS terminal will lock automatically to protect the merchant's account. Merchants can unlock the registered POS terminal through KPay merchant app. If unable to unlock, please contact KPay Customer Service via WhatsApp or hotline.

![](_page_18_Picture_9.jpeg)

#### **FAQs**

**11. Octopus transactions are included in the KPay settlement report?**

> No. Merchants are required to login Octopus App for Business to view and download the Octopus transaction details.

![](_page_19_Figure_3.jpeg)

![](_page_19_Figure_4.jpeg)

#### Click "Details"

Click the top right corner icon

 $-140$ 

 $0.0%$ **HKD 0.0** 

**HKD 1910** 

HKD 1,910.

精练到织行

**HKD 0.0**  $+188$ 

香港上海滙豐銀行有限公司 (004

查看所有紀錄

 $\leftarrow$ 10110 設定自動規行機開

精細全新

資金轉賬費(轉賬金額的%)

每次最低情報費 (本日戸観光 HKD 19101)

 $88 - 800020$ 2022-03-15 18:00:01

交易金額<br>銀行轉賬費用<br>轉數快交易編號

轉賬金額

 $\bullet$  140  $\blacksquare$  $\Box$ 

**AKD** 

**HKD 0.0** 

**HKD 0.0** 

**HKD 0.0** 

**HKD 0.0** 

**HKD 0.0** 

**HKD 0.0 HKD 0.0** 

**HKD 0.0** 

**HKD 0.0** 

**HKD 0.0** 

**HKD 0.0 HKD 0.0** 

**HKD 0.0** 

**HKD 0.0** 

**HKD 0.0** 

**HKD 0.0** 

**HKD 0.0** 

**12. How can I transfer money received from Octopus to the business bank account?**

> Merchants are required to request transfer money to bank account manually via Octopus App for Business. (Octopus Cards Limited will charge handling fee from merchants)

![](_page_19_Picture_9.jpeg)

Insert the amount of transfer money. Select "Continue"

![](_page_19_Picture_11.jpeg)

## **Contact Us**

**KPay Merchant Service Limited**

Email: [cs@kpay-group.com](mailto:cs@kpay-group.com)

Hotline/WhatsApp: +852 3706 7828

Business Hour for WhatsApp and Hotline service: Monday – Sunday, from 10:00 am to 10:00 pm

![](_page_20_Picture_5.jpeg)

![](_page_20_Picture_6.jpeg)

© KPay Merchant Service Limited and its subsidiaries